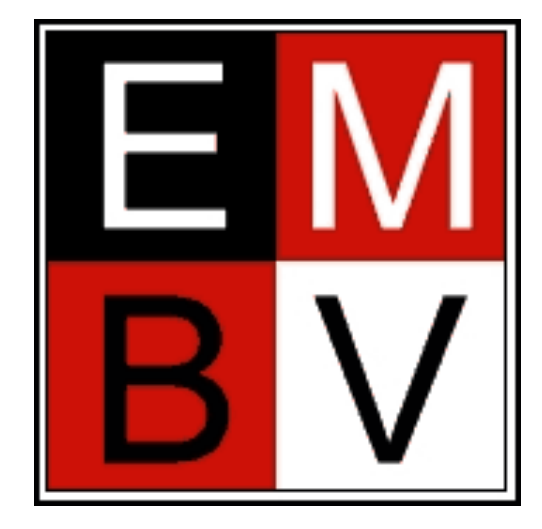

# **ESCUELA MODELO DE BELLA VISTA**

Instructivo Cobranza Integrada

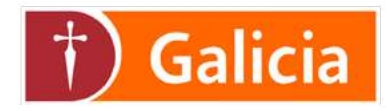

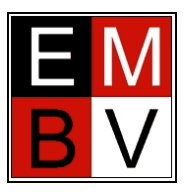

## INTRODUCCIÓN

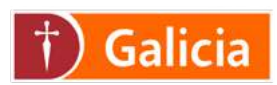

En este instructivo te mostraremos como abonar por Cobranza Integrada

### FORMAS DE EFECTUAR UN PAGO

#### Terminal de Autoservicio (TASI)

- Deposito en efectivo.
- Deposito de cheque al día.

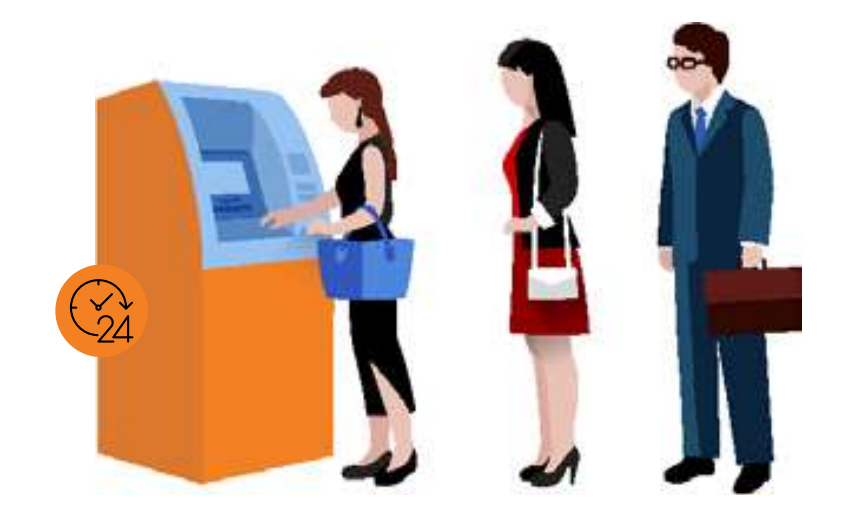

#### LO QUE TENÉS QUE SABER

Terminal de Autoservicio (TASI)

Pago a cuenta: el importe no está limitado.

Medios de pago: efectivo, cheque al día, débito en cuenta.

No se aceptan pagos mixtos: si desean abonar con cheque al día y en efectivo, deben hacer-

se dos depósitos. Uno por efectivo y otro por el/los cheques al día.

No se aceptan Cheques Pago Diferido: solo por cajero humano.

Moneda del convenio "pesos".

Operatoria habilitada en red de sucursales 24hs.

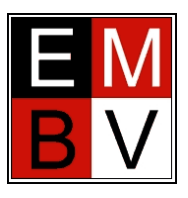

## **OPERATORIA**

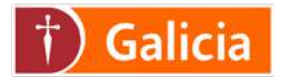

#### 1- Selección de operación:

"Cobranza integrada" se encuentra en el menú principal.

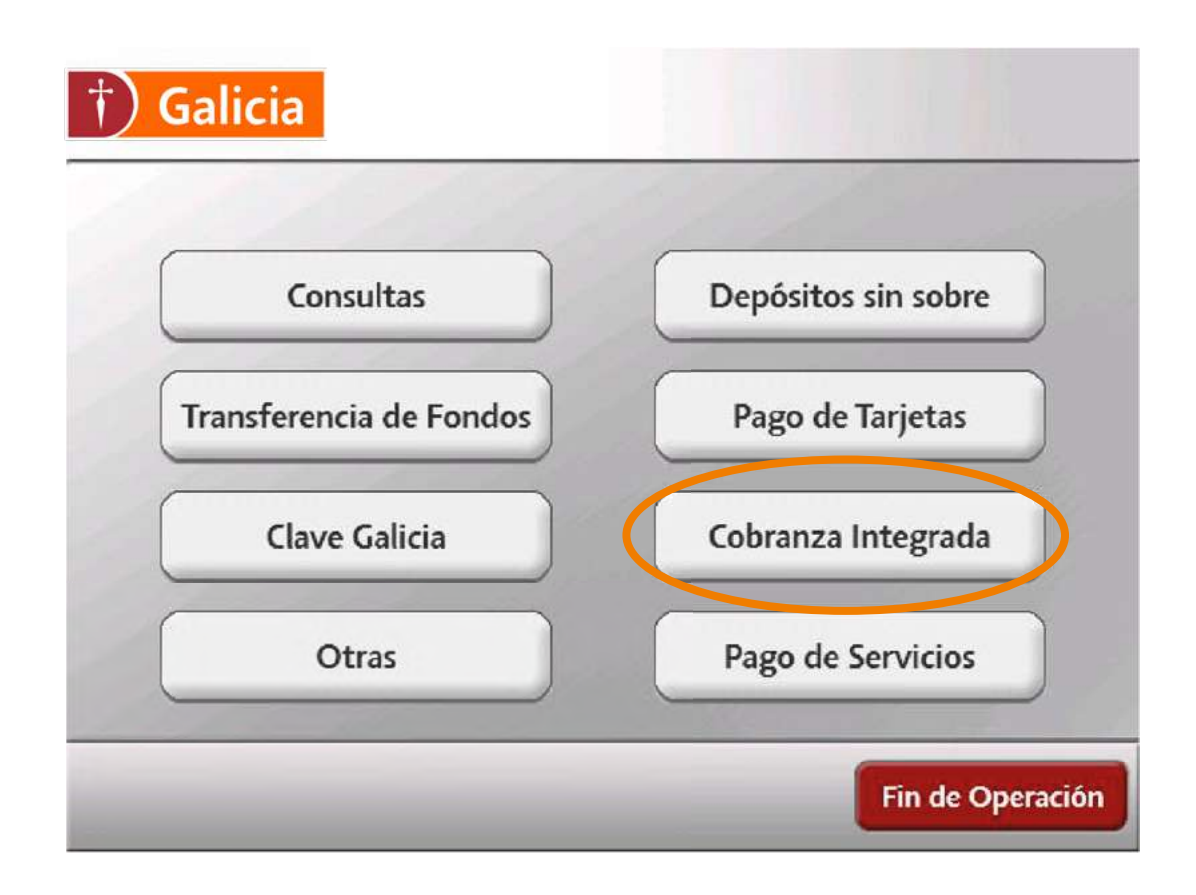

#### 2- Ingreso del Nº de Convenio:

3732

#### 2- Ingreso del ID Cliente:

El usuario deberá ingresar el Nº de legajo del alumno XXXX / XX ( Ej. 3414 / 01, algunas terminales solicitan seis dígitos, por lo que de ingresar 341401, pero si la terminal en la que opera le solicita ocho dígitos, debe ingresa 00341401, debe colocar ceros delante del nro de legajo para completar los 8 digitos)

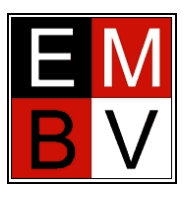

## OPERATORIA EN LA TASI

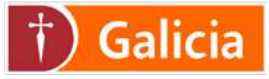

#### 4- Confirmación de ingreso:

Se le muestra un mensaje al usuario con los datos ingresados para validar si son correctos. En el caso de no confirmar o pasar un tiempo determinado (time out), se dará por finalizada la sesión.

#### 5- Medio de pago:

El usuario deberá seleccionar una de las formas de pago aceptadas por el convenio. El cliente sólo visualizará los medios de pagos disponibles en dicho convenio.

- Efectivo: si el cliente elige esta opción, deberá seleccionar la cantidad de billetes por transacción y luego confirmar la lectura de los mismos.

- Cheque: si el cliente elige esta opción, deberá seleccionar la cantidad de cheques y luego confirmar la lectura de los mismos.

- Débito en cuenta: si el cliente elige esta opción, deberá ingresar su DNI y su clave de Canales Alternativos. Luego, deberá seleccionar la cuenta sobre la que va a operar e ingresar el importe a debitar.

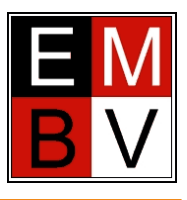

## OPERATORIA EN LA TASI

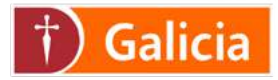

#### 6- Confirmación dela operación:

El cliente verá las siguientes pantallas, de acuerdo al medio de pago elegido.

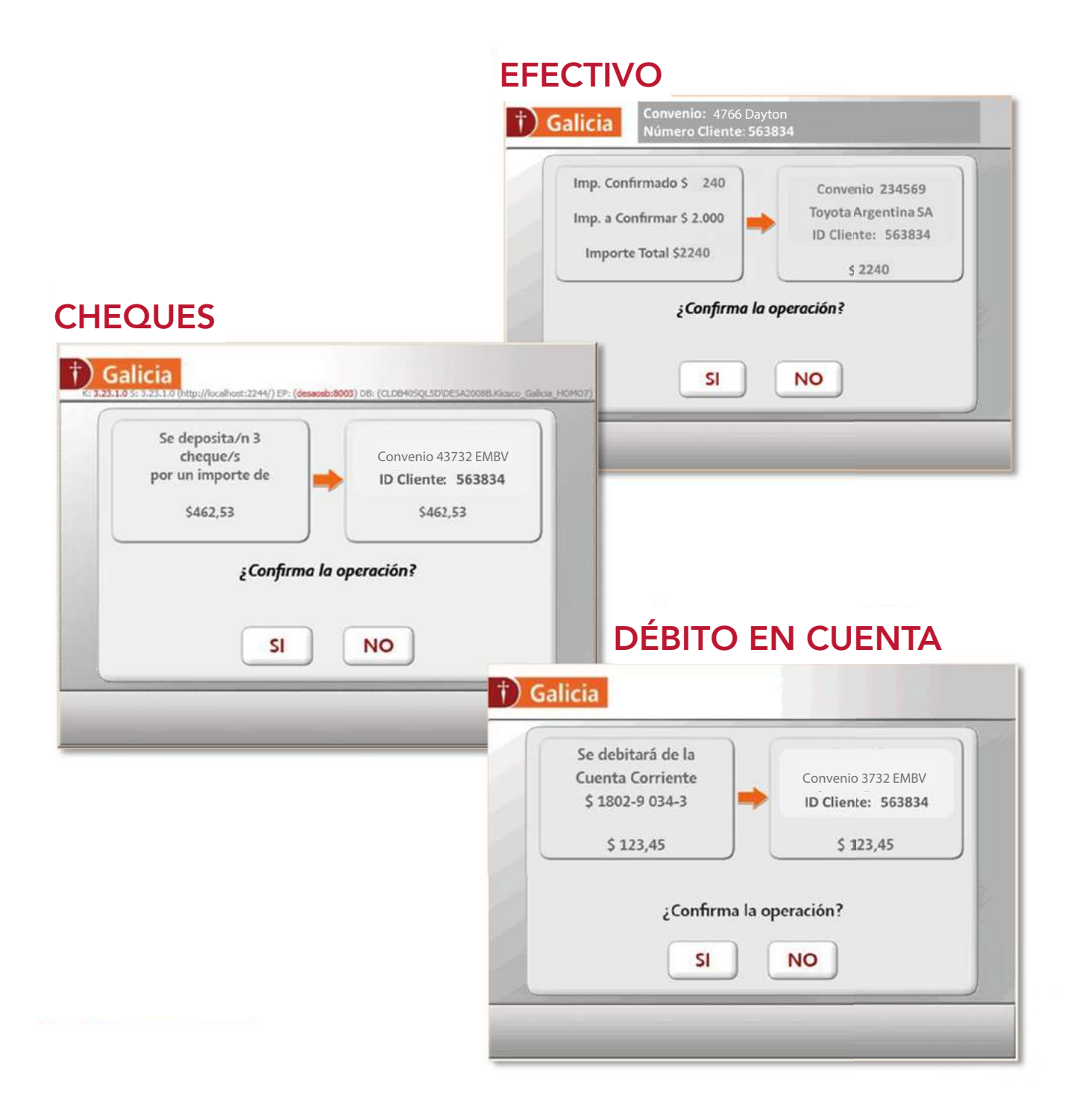

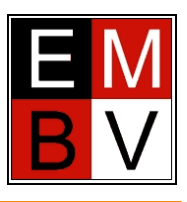

## OPERATORIA EN LA TASI

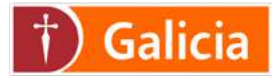

#### 6- Impresión de ticket:

El cliente recibirá el siguiente ticket por el total de la operación, de acuerdo al medio de pago elegido. *No es necesario que presente o envíe el comprobante, el pago es informado por el Banco con nombre y apellido del Alumno.*

#### EFECTIVO CONFIRMADO

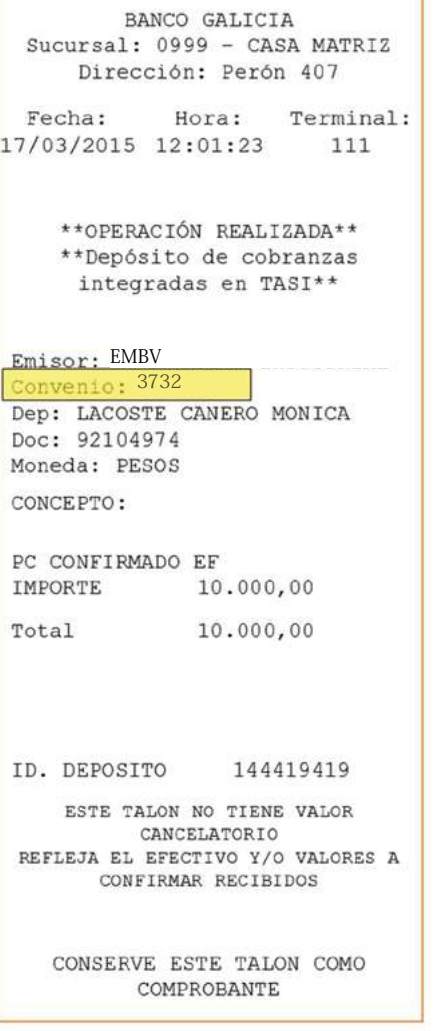

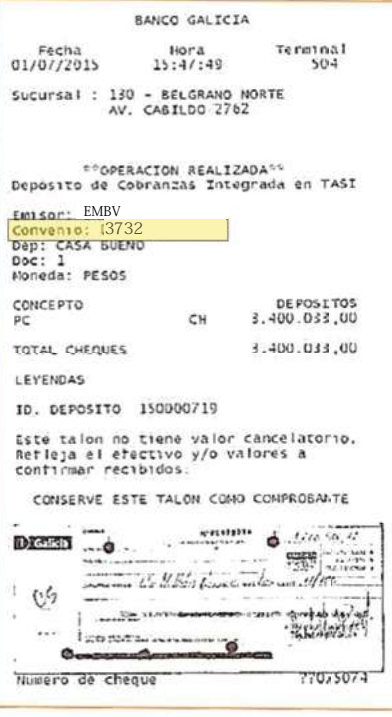

#### CHEQUE CONFIRMADO DÉBITO CONFIRMADO

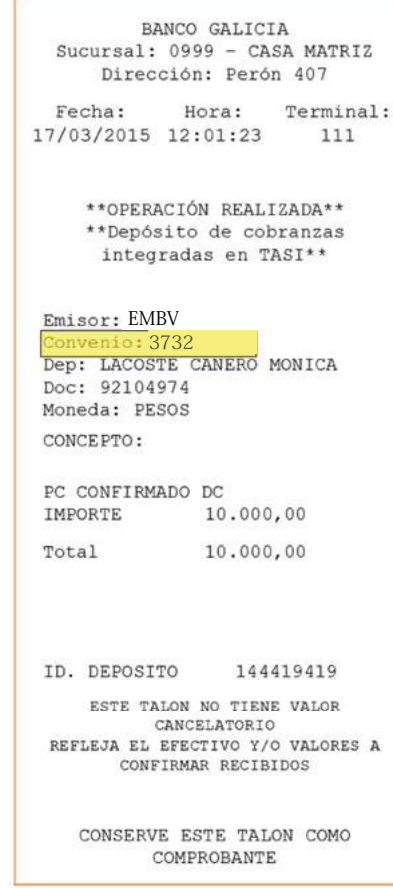